## VAM POV Embody

First you need the Plugin Embody by Acid Bubbles https://hub.virtamate.com/resources/embody.6513/

Copy the downloaded Var File in your AddongPackages Folder in your Virt-A-Mate\Prog Folder

Select the Person, which you want prepare for Embody After selecting make shure, you are on the Control Tab Then click Select Root

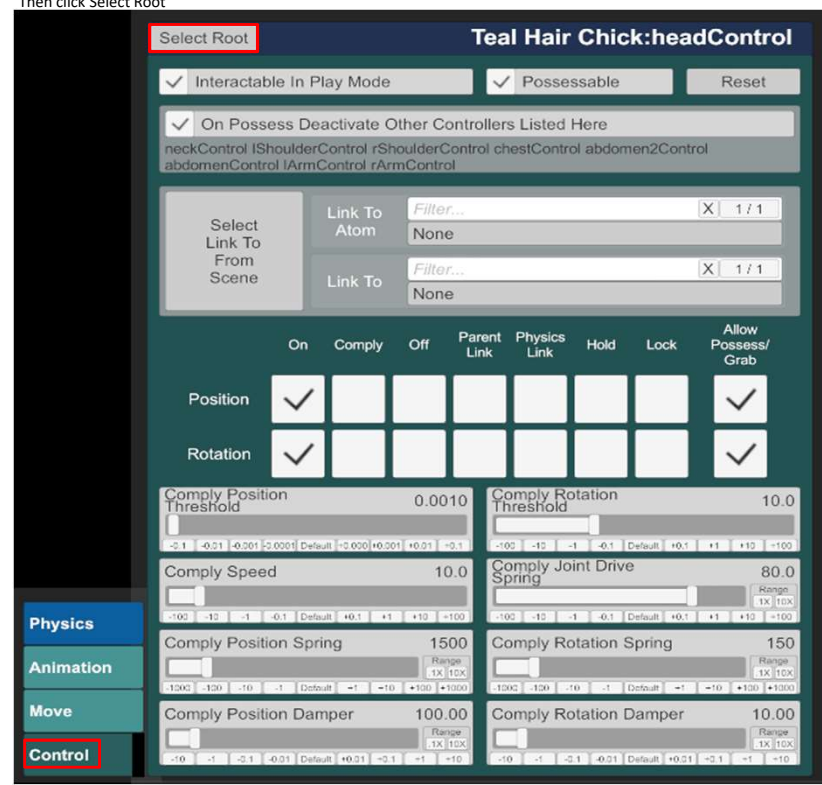

Go then to the Tab Plugins and klick on Add Plugin

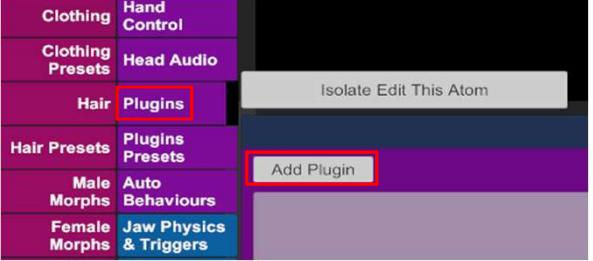

Now click Select File Add Plugin Select File. Clear Remove Reload plugin#0

Select the AcidBubbles.Embody Plugin, then select Embody.cslist

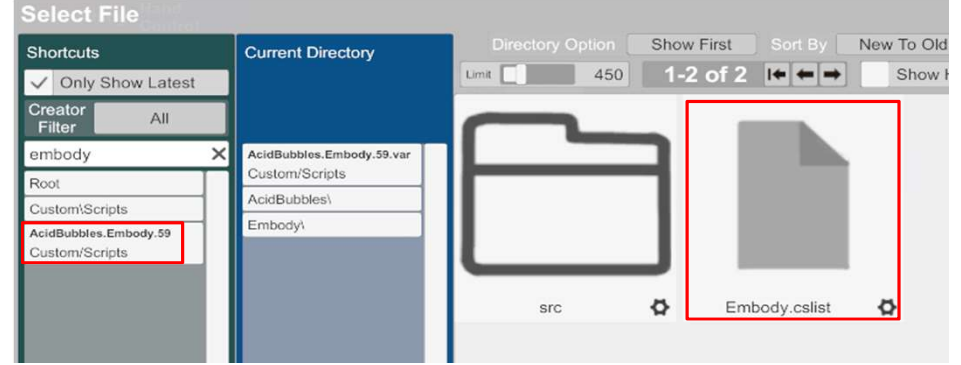

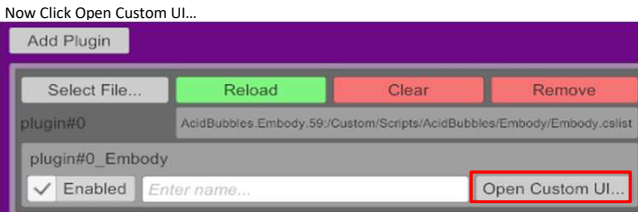

## Chose now the following settings, then close Configure Passenger…

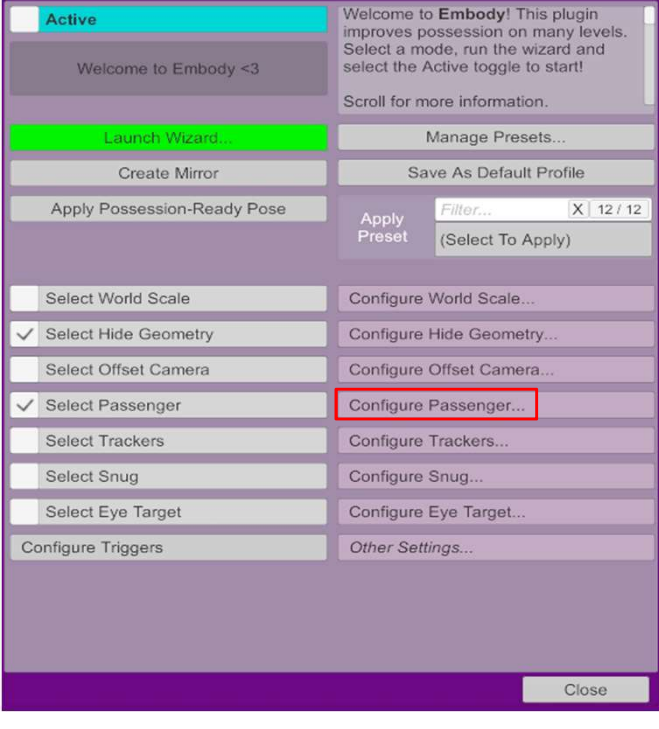

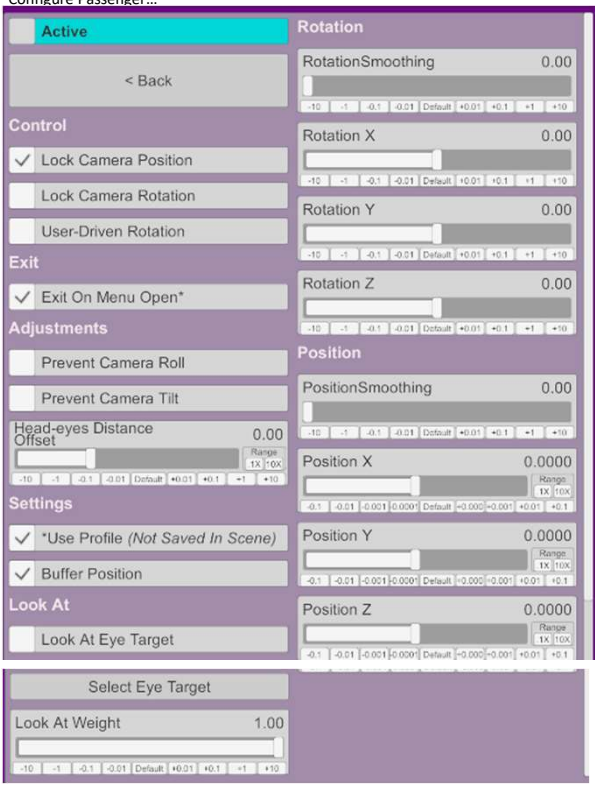

## Now we need a Trigger to activate the Embody Mode

Go on Open Add Atom Menu

Chose Triggers, Click on UIButton

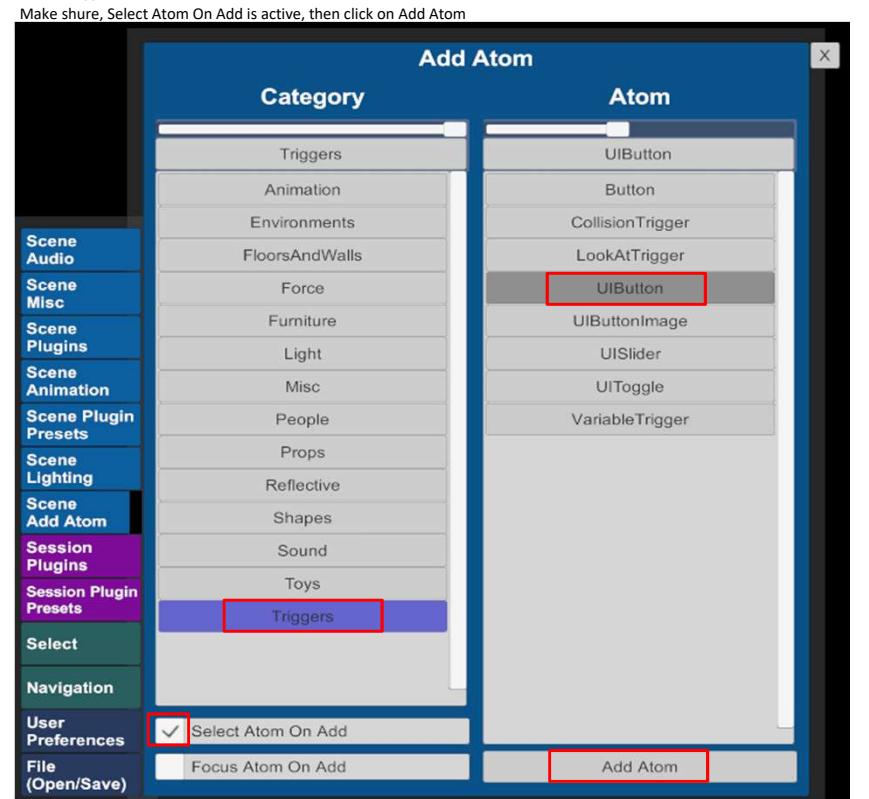

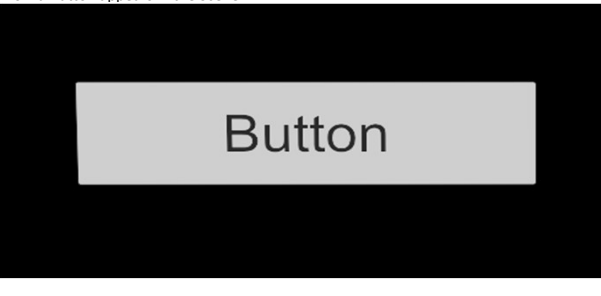

Under the Tab Button, we type in a name for the Button, in this case, Embody

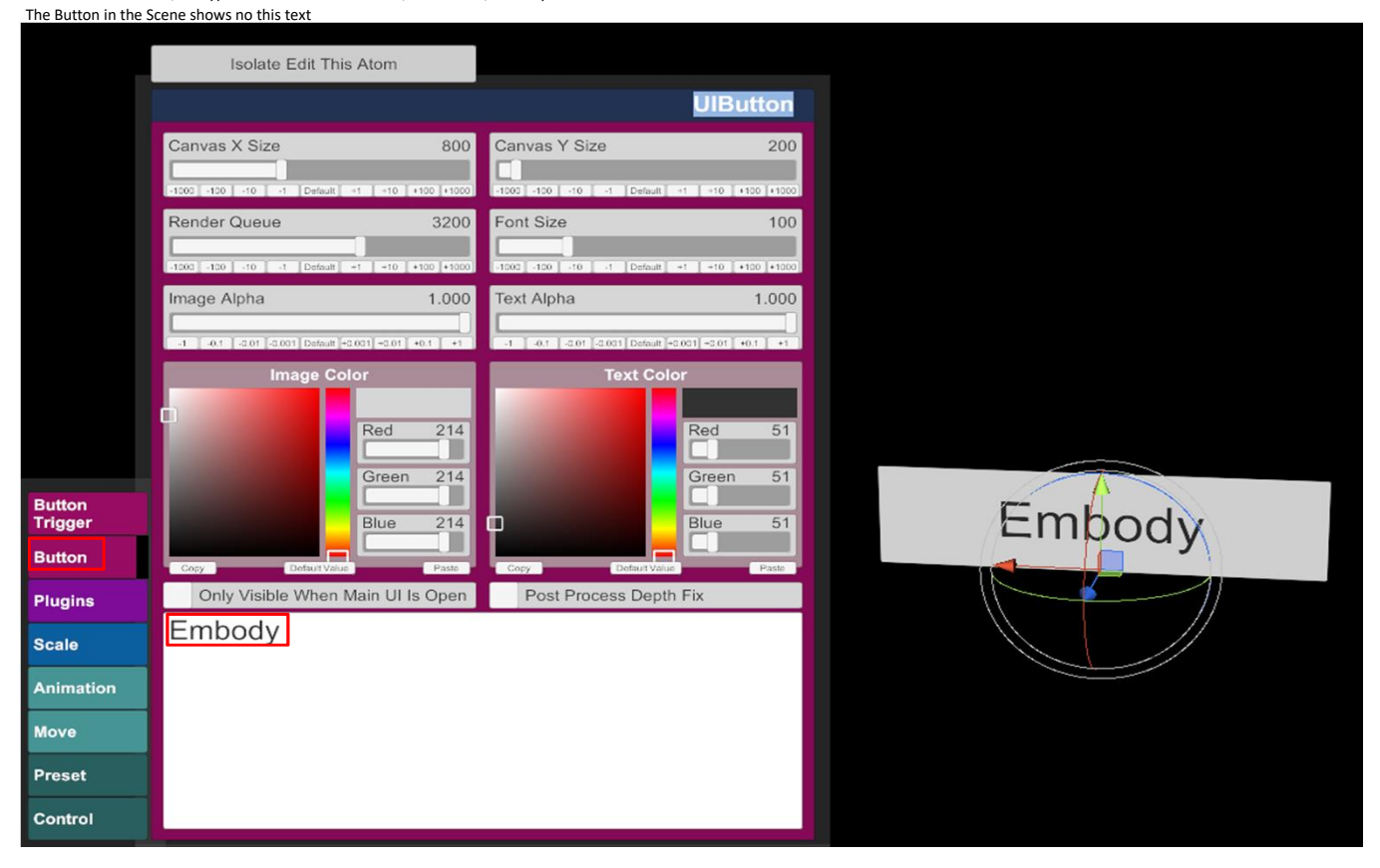

Now go to Button Trigger and click on Add Click Action

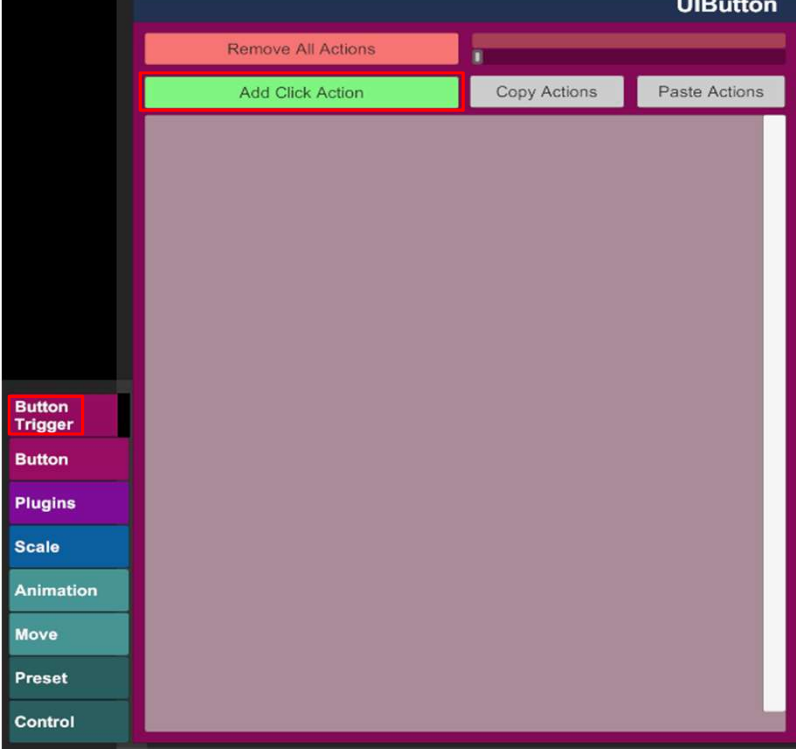

If you want, you can type a Name in the Field, in this case Embody

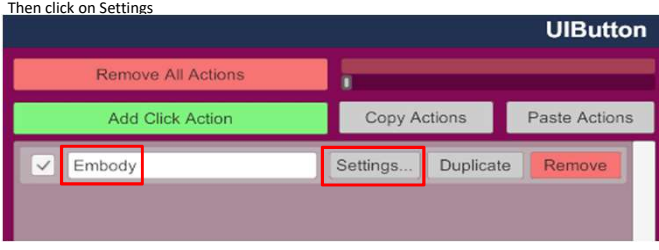

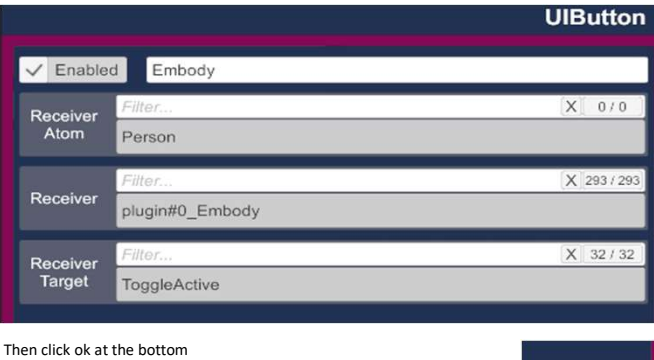

OK

Under Receiver Atom, chose your Person which you want to Embody

Under Receiver, chose the Embody Plugin

Under Receiver Target, chose ToggleActive

If you now click on the Embody Button in the Scene, it will avtivate the Embody mode